УДК 004

ż

# **Создание простого приложения для Android на языке Kotlin**

*Семченко Регина Викторовна*

*Приамурский государственный университет имени Шолом-Алейхема студент*

*Еровлев Павел Андреевич*

*Приамурский государственный университет имени Шолом-Алейхема cтудент*

### **Аннотация**

В данной статье описан процесс создания простого приложения на android устройства с помощью языка Kotlin. Практическим результатом имеется рабочее приложение, которое является счетчиком.

**Ключевые слова:** Kotlin, приложение, андроид, счетчик

# **Creating a simple Kotlin Android application**

*Semchenko Regina Viktorovna Sholom-Aleichem Priamursky State University student*

*Erovlev Pavel Andreevich Sholom-Aleichem Priamursky State University student*

### **Abstract**

This article describes the process of creating a simple application on an android device using the Kotlin language. The bottom line is a working application that is a counter.

**Keywords:** Kotlin, application, android, counter

Kotlin является официальным языком для создания Приложения для Android начиная с 2017 года. Kotlin – это выразительный и современный язык, который можно рассматривать как язык будущего для создания приложений Android по сравнению с Java.

Цель данной статьи создать Android приложение с Kotlin, простой счетчик с кнопками плюс и минус.

В.И.Макаров провел в своей статье анализ способов для создания пользовательского интерфейса при разработке приложений, которые применяются в среде разработке AndroidStudio [1]. Так же А.И.Долженко совместно с С.А.Глушенко провели анализ целесообразности разработки мобильного приложения для android устройств, а так же разработали

ż

собственное приложение на android [2]. В статье Р.В.Мальчева и С.В.Кривошеева был выполнен анализ архитектурной системы ARM как аппаратной основы для создания симуляторов т/с [3].

Пользовательский интерфейс счетчика, сделанного с Kotlin, будет довольно простым с тремя компонентами: кнопка «плюс» для увеличения счетчика, кнопка минус, чтобы уменьшить счетчик, TextView для отображения значения счетчика(рис.1).

> <?xml version="1.0" encoding="utf-8"?> <android.support.constraint.ConstraintLayout xmlns:android="http://schemas.android.com/ xmlns:app="http://schemas.android.com/apk/res-auto" xmlns:tools="http://schemas.android.com/tools" android:layout\_width="match\_parent" android:layout height="match parent" tools:context="com.ssaurel.kotlincounter.MainActivity"> <TextView android:id="@+id/value" android:layout\_width="wrap\_content" android:layout\_height="wrap\_content" android:textSize="100sn" android:textStvle="bold" android:text="0" app:layout\_constraintLeft\_toLeftOf="parent" app:layout\_constraintRight\_toRightOf="parent" app:layout constraintTop toTopOf="@id/plusBtn" app:layout\_constraintBottom\_toBottomOf="@id/minusBtn"  $18$ **<Button** android:id="@+id/plusBtn" android:layout\_width="wrap\_content" android:layout\_height="wrap\_content" android:textSize="50sp" android:text="+" app:layout constraintTop toTopOf="parent" app:layout constraintLeft toLeftOf="parent" app:layout\_constraintRight\_toRightOf="parent" android:layout marginTop="50dp"  $15$  $\epsilon$ Button android:id="@+id/minusBtn" android: lavout width="wrap content" android:layout\_height="wrap\_content" android:textSize="50sp" android:text="-" app:layout\_constraintBottom\_toBottomOf="parent" app:layout constraintLeft toLeftOf="parent" app:layout\_constraintRight\_toRightOf="parent" android:layout\_marginBottom="50dp"  $1s$ </android.support.constraint.ConstraintLayout>

Рисунок 1 – создание интерфейса

Теперь напишем код на Kotline. Благодаря плагину «Kotlin Android Extensions» не нужно выполнять вызовы «findViewById ()» для получения ссылок на виды в функции «MainActivity».

Затем определяем свойство для хранения значения счетчика и устанавливаем «OnClickListener» на кнопки «плюс» и «минус», чтобы обновить значение счетчика, когда пользователь нажимает кнопки(рис.2).

ż

```
package com.ssaurel.kotlincounter
import android.os.Bundle
import android.support.v7.app.AppCompatActivity
import kotlinx.android.synthetic.main.activity_main.*
class MainActivity : AppCompatActivity() {
 var id = 0override fun onCreate(savedInstanceState: Bundle?) {
   super.onCreate(savedInstanceState)
    setContentView(R.layout.activity_main)
    value.setText("" + id)
    plusBtn.setOnClickListener {
      value.setText("" + ++id)
    \mathbf{r}minusBtn.setOnClickListener {
     value.setText("" + --id)
    <sup>1</sup>
 \mathbf{R}<sup>1</sup>
         Рисунок 2 – добавление функций
```
Это весь код приложения, следующим этапом может быть тестирование, через эмулятор в среде AndroidStudio(рис.3).

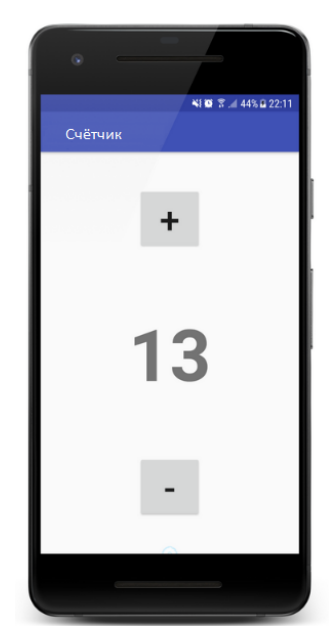

Рисунок 3 – проверка приложения

На этом создание приложение закончено, язык является новым и пока, что легко его использовать, а самое главное, что его можно начать изучать прямо сейчас, пока он еще молодой.

ż

Практическим результатом является созданое приложение, считающее колличество нажатий на «+» и вычитающее при нажатии на «-».

## **Библиографический список**

- 1. Макаров В.И. Особенности разработки пользовательского интерфейса для android-приложений в среде разработки android studio// Современные научные исследования и инновации. 2017. № 7-5 (43). С. 47-55.
- 2. Долженко А.И., Глушенко С.А. Разработка мобильного приложения для тсж на платформе android // Труды Международного симпозиума «Надежность и качество». 2014. №5. С. 14-20.
- 3. Мальчева Р.В., Кривошеева С.В. Разработка симуляторов транспортных средств с использованием операционной системы android // Автоматика. Вычислительная техника. 2012. №1. С. 24-30.